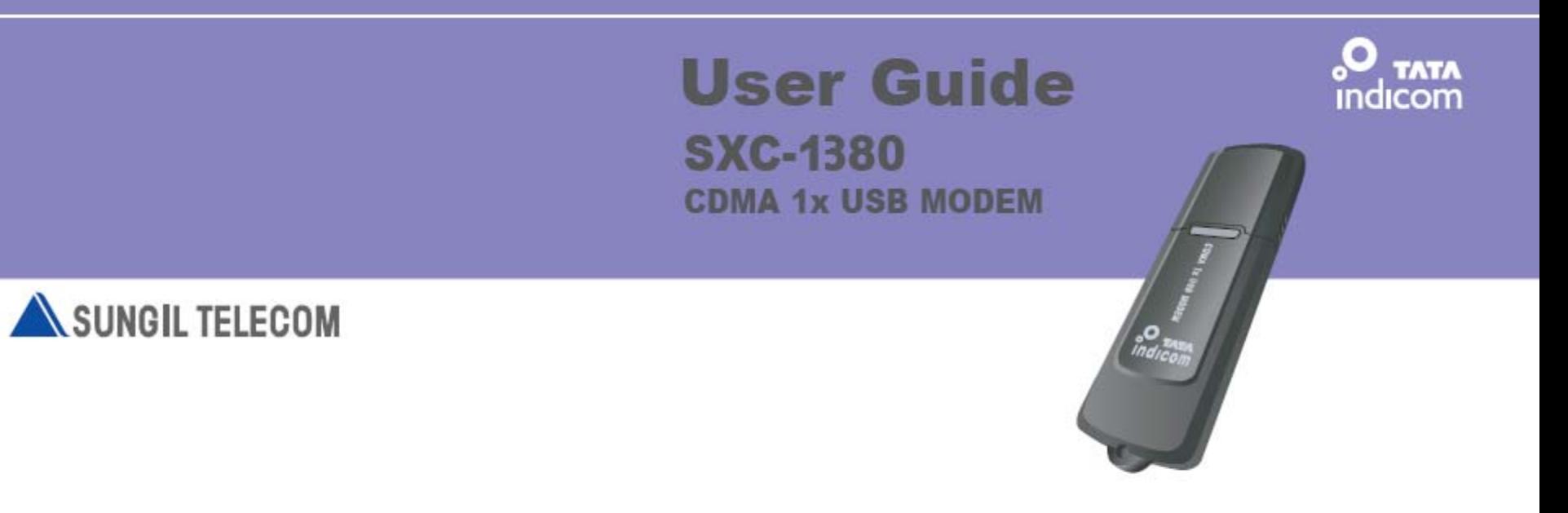

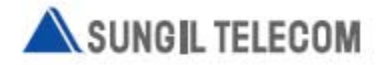

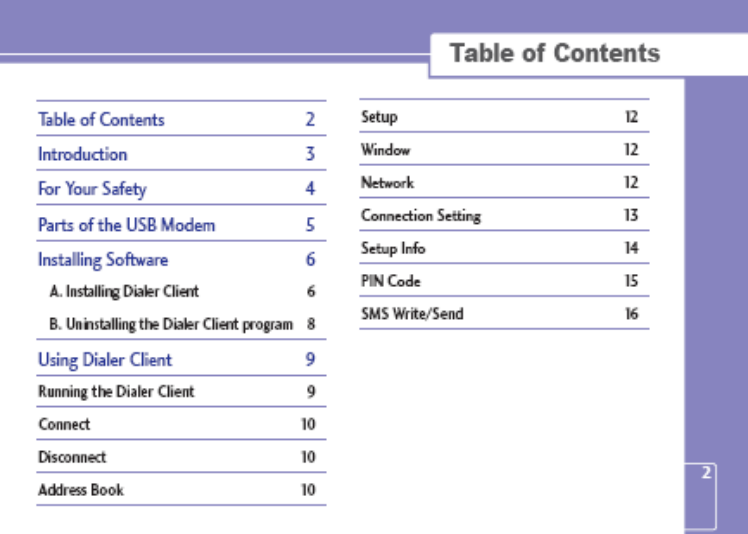

# **Introduction**

Congratulations on your purchase of the advanced and compact SXC-1380 USB Modem, designed to operate with the latest digital mobile communication technology.

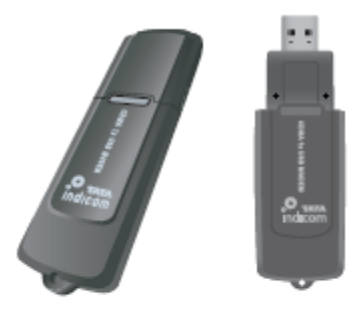

The User Guide contains important information on the proper use and correct operation of SXC-1080 USB Modem. Please read carefully to ensure optimal performance and also to prevent any misuse of the product, as any improper usage outside of this User Guide may result in warranty void.

Please carefully read these guidelines before you proceed. These safety warranty and cautions are very important for proper usage of SXC-1080.

# **Warning**

- . USB Modem must not be used in an aircraft at all times.
- . Do not use your Modem near petrol stations, fuel depots, chemical plants or blasting operations.
- . For your safety, use the ONLY specific PC.
- . Do not handle the modem with wet hands while it is being operated. It may cause an electric shock or damage your modem seriously.

. Keep the modem in a safe place out of children's reach. It contains small parts which may cause a choking hazard, if it's detached.

# **Caution**

- . Do not use the modem in areas with special regulations against electronic usage. (i.e. The hospitals where sensitive medical equipment can be affected by Modem usage)
- . Only use ORIGINAL accessories to avoid damage to your modem.
- . All radio transmitters carry risks of interference with electronics in close proximity. Minor interference may affect TVs, radios, PCs, etc.

 $\vert$  4

# **For Your Safety**

# Parts of the USB Modem

# **Installing Software**

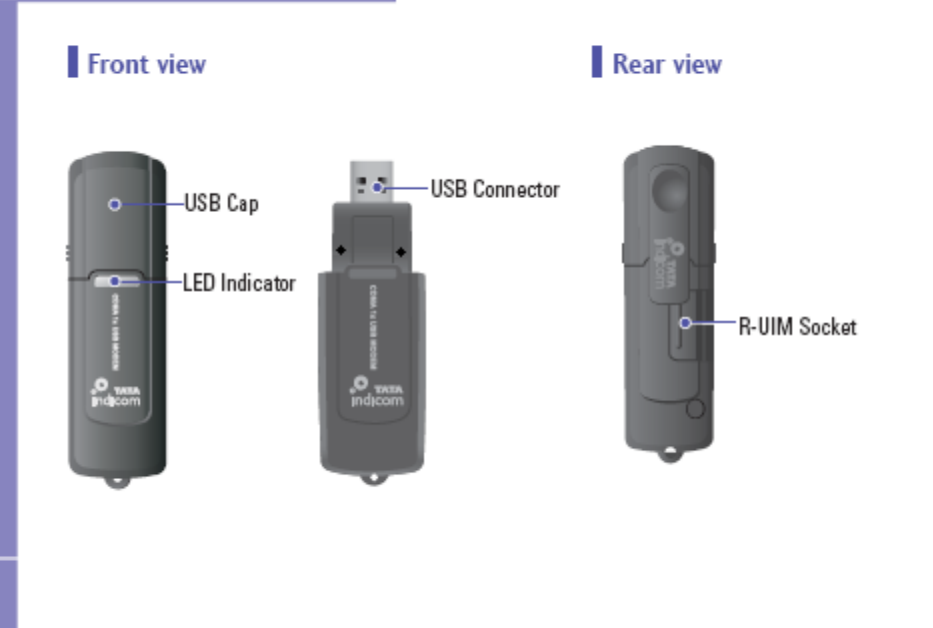

# A. Installing Dialer Client

- . Please unplug the USB Modem from the PC before installation.
- . When you install new version of Dialer client in your PC, please uninstall the already existing one from your PC.
- 1. Insert "Installer CD" into the CD-ROM drive.
- 2. When the first screen appears, click the "Installation" icon to start the installation wizard.
- \* Note: If Auto-Run did not start, double click "TATA\_GATA\_SXC-1380. exe" on your CD-Rom Drive to start the installation.

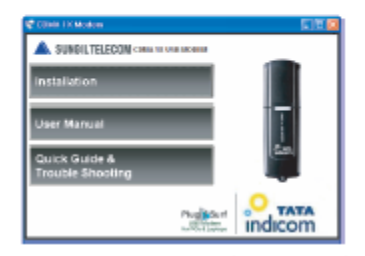

3. Clicking "User Manual" or "Quick Guide & Trouble Shooting" icon in the first screen will prompt you to "Open" or "Save" the Manual. Click "Open" to see the Manual or click "SAVE" to save the Manual into your PC.

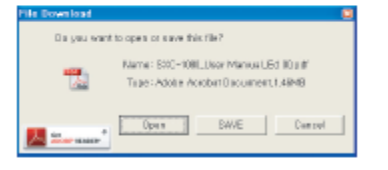

 $\lceil 6 \rceil$ 

## Installing Software **Installing Software**

**4.** When the InstallShield wizard window appear as follow, click the "Next" to continue for the next step.

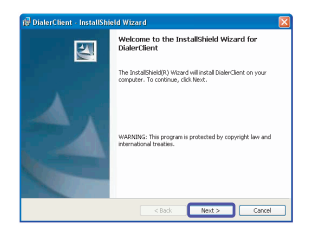

**5.** Default installation directory is "C:\Program Files\SUNGIL TELECOM\TATA Indicom Dialer." which can be changed by clicking on "Change" button. **7 8**

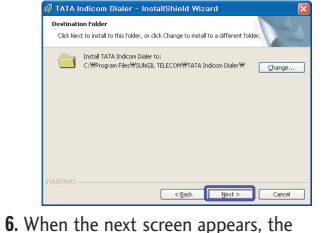

program is ready to be installed, click the "Install" button to begin installation.

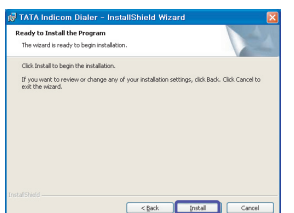

**7.** A window will appear as shown to indicate that InstallShield Wizard completed is completed. Click "Finish" to exit the wizard.

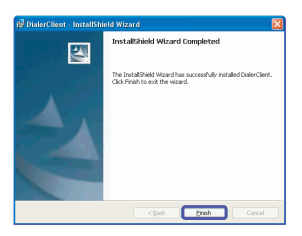

Note: Since Driver is to be installed automatically, please do not unplug the USB modem from the PC while driver installation.

Installation time for completion can be different up to user's PC spec.

#### **B. Uninstalling the Dialer Client program**

If you want to uninstall the Dialer Client program, Select Start > All Program > SUNGIL TELECOM > TATA Indicom Dialer > Uninstall TATA Indicom Dialer as shown.

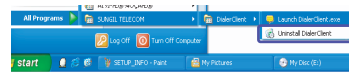

#### **Running the Dialer Client**

There are 2 ways to launch the installed Dialer Client.

Either by pressing the shortcut icon in the desktop, or by selecting Start > All Program > SUNGIL TELECOM > TATA Indicom Dialer > TATA Indicom Dialer.exe as shown.

TATA Indicom Dialer

After initialization, the main window of application will be displayed in the screen as shown.

The main window has 6 Menu Buttons with specific functions. You should select appropriate connection from the SELECT menu before connecting to internet. And after selecting the connection, click the CONNECT button on the dialer.

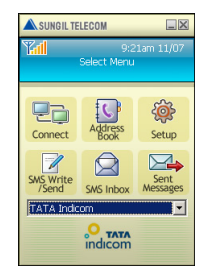

#### **Connect**

This function is to connect wireless internet via Dial Up connection network.

#### **Disconnect**

If you want to disconnect wireless network, click the "Disconnect" button in the main window. and will disconnect the dialup connection.

#### **Address Book**

By using the Address book, you can save contact details (Name, Phone Number, Address and Etc.) as well as send SMS to the already saved number.

Using Dialer Client

**1.** If you want to save a new number, just click the "Add" button. You will see Add Contact and Add Group. And select "Add Contact" for adding a new number as shown.

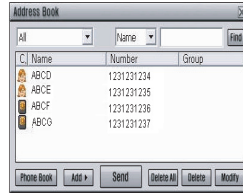

- **2.** You can use the "Find" option to find already saved Numbers from the Phone Book.
- **3.** You can send a message by selecting a Phone Book number from "Address Book" and then clicking the Send button.

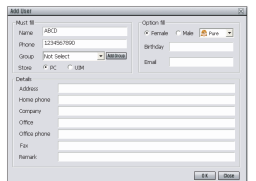

**4.** If you want to synchronize phone book between PC and R-UIM Card, click the "Phone Book" button as shown.

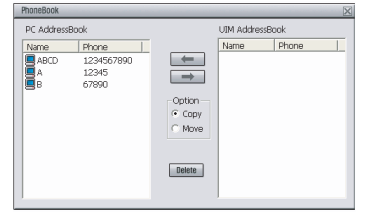

Use left, right arrow buttons to select a phone number and use copy/move option to synchronize the selected number.

#### **Setup**

This function is to customize the application according to your preferences.

#### **1.** Window

This is to set up the window display function.

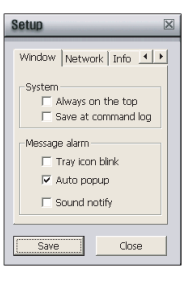

 $\blacktriangleright$  Always on the top : Display window always on top.

Using Dialer Client

 $\blacktriangleright$  Tray icon blink :

When application receives messages, tray icon blinks on working bar.

- ▶ AUTO POP-UP : When application receives messages, Message Box window appears automatically.
- $\triangleright$  Sound notify : When application receives messages, it sounds to announce.

To return main window, click the "Close" button.

#### **2.** Network

In Network you can set Dial-Up connection's Username, Password and

Dial Number. Also you can make multiple profiles to access the internet and see the internet Call logs.

 $\triangleright$  Show Internet Log : If you click this button, you can acknowledge used data volume and time.

#### **3.** Connection Setting

**13**

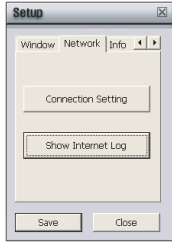

To choose Profile name, please follow below procedure. Click the "Setup screen" -> Click the "Network" -> Click the "Connection Setting"

Network Connection Settings screen will be shown as below. Choose the profile name you want to set.

TATA Indicom Profile Name can't be

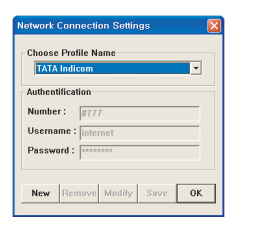

deleted, but it is able to modify Authentication section by clicking Modify button. In order to create new profile name, click the "New" button and choose the profile you want to set. Once profile setting is finished, please press OK button to close it.

# Using Dialer Client

#### **4.** Setup Info

This function is to show the application version information.

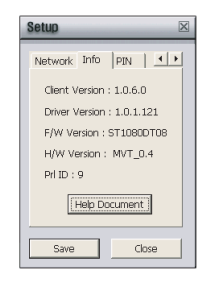

To return to the main window, click the "Close" button.

#### **5.** PIN Code

"PIN Code Change" can only be used when "PIN Status" is enabled.

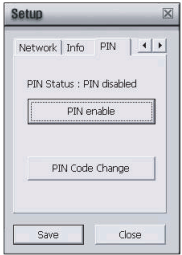

To enable "PIN Status", input the original PIN Code provided. Next, input the original PIN Code and your new PIN Code to change the PIN Code.

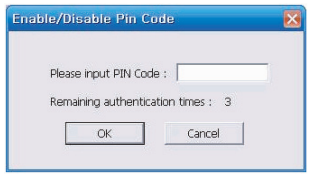

**Change Pin Code** Please input pin code : Input new pin code : Pin code confirm OK Cancel If the PIN Code is entered incorrectly for three consecutive times, the following window will appear prompting you to enter your PUK Code.

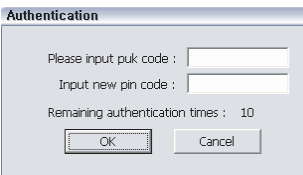

If you do not know your PUK Code, please contact the service provider.

#### **SMS Write/Send**

If you want to write and send SMS (Short Message Service), click the "SMS Write/Send" button in main window, and the picture appears as shown.

Using Dialer Client

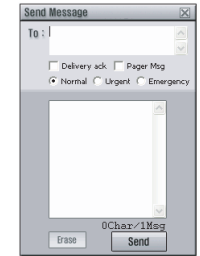

**17**

- **1.** Fill in the number you want to send in blank box,  $\mathbf{r}$  **To** :  $\mathbf{r}$  . In the " $\textsf{To}:$ 
	- ▶ You can use Multi-Send function by dividing each recipients with a semi-colon ";".
	- ] You can choose the user name in the phonebook instead of typing a recipient number (Except for phonebook stored in R-UIM).
	- ▶ When you click "To", the Address book window will appear and you can select recipients from your address book.
- **2.** Write a message in the blank box, and click the"Send" button.
- $\triangleright$  Delivery ack : Select this function to obtain notification when the recipients received your Message.
- $\triangleright$  Pager Msg : Select this function to transmit just the sender number without the contents.
- **3.** When the message is being sent, the following window will be shown and you will be returned to the main window automatically after message has been sent successfully.

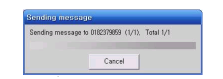

\* Note: The "Cancel" function will not work when the message to be sent is already in progress.

But in case of multi-sending, it can cancel to send next message except for message in process.

#### **SMS Inbox**

You will be alerted when you receive new SMS. All new SMS will be stored in the "SMS Inbox" menu. In SMS Inbox, you can identify each message by Date, Name, Number etc.

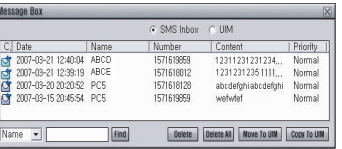

# Using Dialer Client

- **1.** Select the message you want to read and double click with the left mouse button (or click the right mouse button) to see the whole message. You can also forward/reply/delete the message on the "Read Message" window.
- **2.** A pop up will appear asking whether you want to transfer the R-UIM SMS to PC. (This menu will not appear if the SMS stored in the R-UIM is already on the Dialer Client.
- ▶ Select "Yes" to have all SMS in the R-UIM transferred to PC.

#### ▶ The message "Please delete stored message(s) in the R-UIM to receive new message(s)."will appear if the SMS inbox in the R-LIIM is at its maximum.

- **3.** Click the "Delete" button to erase message.
- **4.** To return main window, click  $\boxtimes$  on the top of the right.

#### **Sent Message**

This menu allows you to see the SMS which is already sent or failed to send. After sending the SMS, the message will be moved to "Sent Message" menu.

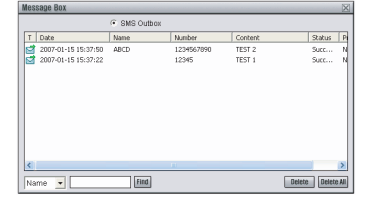

- **1.** Select the sent message you want to read, and then double click the left mouse button. You can see the whole message
- **2.** Click the "forward" button to send the message to new recipients and click the "Delete" button to delete the message.
- **3.** If the message has failed to send, the "Failed" comment will be shown in the Status column. You can send it again using "Resend" button.
- **4.** To return to the main window, click  $\boxtimes$  at the top right hand corner of the window.

Using Dialer Client

# Linux

\* Note: SXC-1380 allows only internet connection to PC with Fedora Core 6, Ubuntu 6.06, SUSE 9.1 personal version and 10.

# Linux connection for Internet

1. Log in in the root user.

- 2. Connect the USB modem to PC
- 3. Run terminal in Linux
- 4. type following command. wydialconf /etc/wydial.conf
- 5. wydialconf will detect the modem. its maximum baud rate, and a good initialization string and will generate or update the wvdial configuration file based on this information.

6. A configuration file will be created as below [Dialer Defaults] Modem - /dev/ttyACM0 Baud - 460800  $Init1 - ATZ$ Init2 - ATQ0 V1 E1 S0-0 &C1 &D2 +FCLASS-0  $ISDN - 0$ Modem Type - USB Modem : Phone - < Phone number> : Username - < Username> ; Password - <Password>

7. But the user still need to edit /etc/wvdial.conf to specify the phone number, login name, and password of your internet account in order for wydial to work.

8. User should edit the configuration file as given below. [Dialer Defaults] Modem - /dev/ttyACM0 Baud - 460800  $Init1 - ATZ$ Init2 - ATQ0 V1 E1 S0-0 &C1 &D2 +FCLASS-0  $ISDN - 0$ Modem Type - USB Modem Phone  $-$  #777 Username - internet Password - internet stupid mode - 1

# Linux

# How to connect Internet

- 1. Open the terminal.
- 2. Type wvdial and press enter.

## How to disconnect Internet

1. Press ctrl +  $c$ 

Or

2. Close the terminal

# **Troubleshooting**

23

You may find below a series of solutions to troubleshoot some known problems that may occur when using SXC-1380 JSB Modem along with certain types of hardware.

- 1. The message 'Modem driver not installed. Install driver and restart program" is displayed on the Dialer Client.
- Dialer Client is not installed properly, Reinstall Dialer Client.
- 2. There is no Antenna indicator on the Dialer Client and 'no svc' is displayed and the LED of USB Modem is in red.
- Modem Number is registered incorrectly. Please contact service provider for more information.
- 3. The message 'Modem unplugged. Plug modem' is displayed on the Dialer Client.
- USB Modem is not connected to PC. If connected, separate USB Modem from PC,

and reconnect one minute after. Next, go to Start > Control Panel > System > Hardware > Device Manager to check whether USB Modem is in it. If Modem is not in the list, remove USB Modem from PC and reconnect after one minute.

- 4. The message "Invalid Modem Port, Reinstall driver" is displayed on the Dialer Client.
- The PC recognizes USB Modem as a different system. Remove USB Modem from PC, and reconnect after one minute. Next, go to Start > Setting > Control Panel > System > Hardware > Device Manager to check whether USB Modem is in it. If Modem is not in the

list, remove USB Modem from PC, and reconnect after one minute. If the Message "Invalid Modem Port" continues to appear, please re-install Dialer Client after removing the previous program.

- 5. Do not remove an R-UIM Card while USB Modem is in use.
- This may harm the PC and Modem. Please use the "Safely Remove Hardware" command to disconnect the USB Modem first or remove the UIM Card after the PC is shut down.
- 6. When "MIN\_LOCK" message is displayed,
- This message occurred when invalid R-UIM card has been inserted.Please ensure that a valid R-UIM card is inserted.

# 7. When "PHONE\_LOCK" message is displayed.

**Troubleshooting** 

- This message occurred when invalid R-UIM card has been inserted for more than five times. Please contact service provider to unlock.
- 8. When the message "MIN out of range" is displayed,
- Please enter valid MIN.
- 9. The message "Connect" appears even after connecting the Internet.
- Do not click "Connect" again. It is necessary to take time to connect to the Intemet using the "Dial-up network".
- 10. If you fail to input correct pin number, please contact service provider.
- 11. For software upgrade and customer support, please visit at www.sitsvc.com
- $24$

# **Specification**

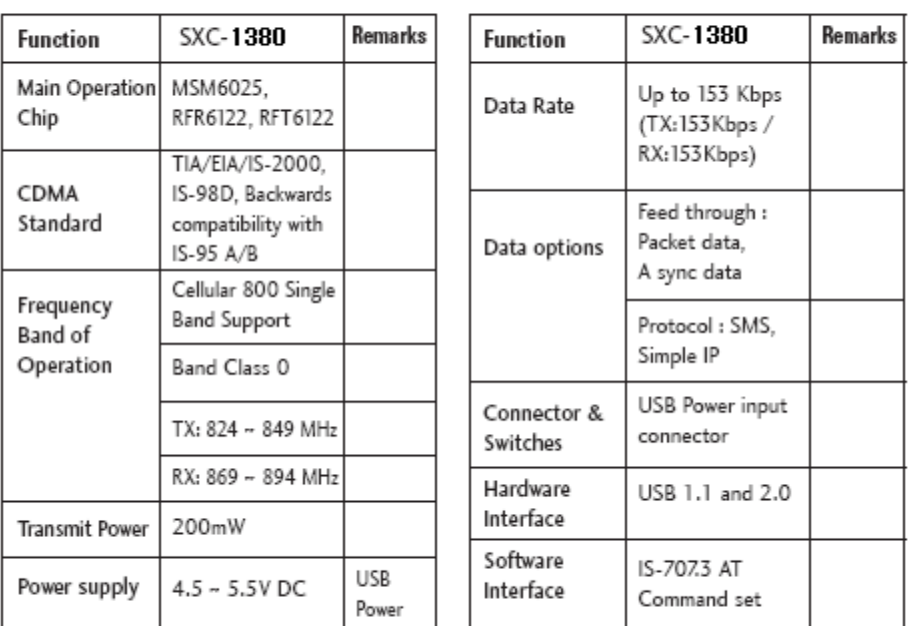

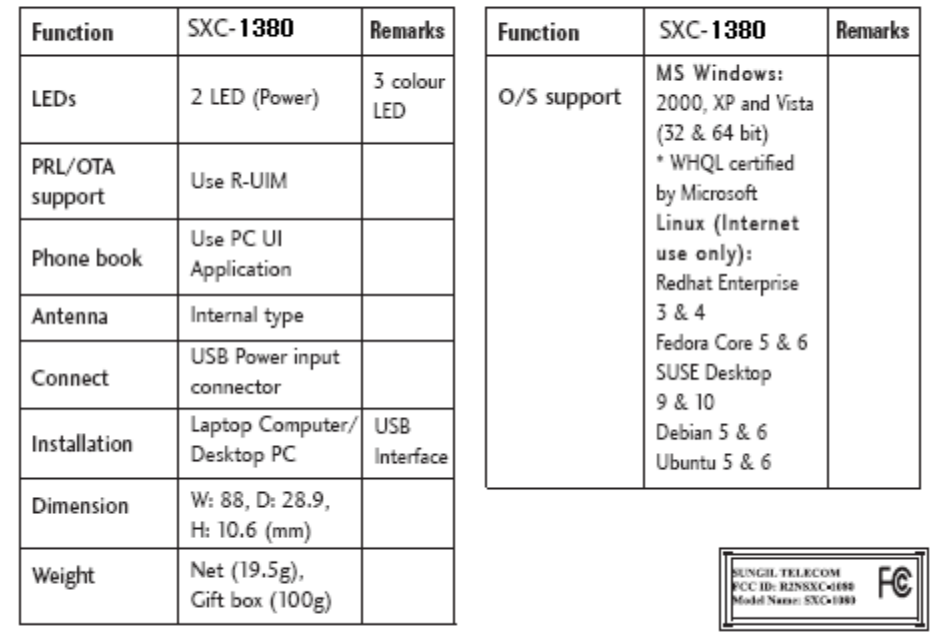

 $[25]$ 

# **Specification**

 $\overline{26}$ 

# Supplied Accessory **Memo** Memo and the state of the state of the state of the state of the state of the state of the state of the state of the state of the state of the state of the state of the state of the state of the s

**Gift box**

**ED : 02**

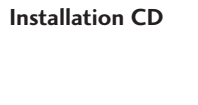

**CONTRACTOR** 

#### **Quick Installation Guide**

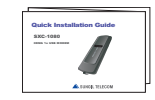

# **RF EXPOSURE INFORMATION**

### **RF EXPOSURE INFORMATION**

#### **THIS CDMA USB DONGLE MEETS THE GOVERNMENT 'S REQUIREMENTS FOR EXPOSURE TO RADIO WAVES.**

Your CDMA USB DONGLE is a radio transmitter and receiver. It is designed and manufactured not to exceed the emission limits for exposure to radio frequency (RF) energy set by the Federal Communications Commission of the U.S.Government. These limits are part of comprehensive guidelines and establish permitted levels of RF energy for the general population. The guidelines are based on standards that were developed by independent scientific organizations through periodic and thorough evaluate on of scientific studies. The standards include a substantial safety margin designed to assure the safety of all persons, regardless of age and health.

The exposure standard for wireless devices employs a unit of measurement known as the Specific Absorption Rate, or SAR. The SAR limit set by the FCC is 1.6 W/kg.\*Tests for SAR are conducted with the device transmitting at its highest certified power level in all tested frequency bands. Although the SAR is determined at the highest certified power level, the actual SAR level of the device while operating can be well below the maximum value. This is because the phone is designed to operate at multiple power levels so as to use only the power required to reach the network. In general, the closer you are to a wireless base station antenna, the lower the power output. Before a wireless device is available for sale to the public, it must be tested and certified to the FCC that it does not exceed the limit established by the government adopted requirement for safe exposure.

The highest SAR value for this CDMA USB Dongle is **1.40 W/kg (CDMA CELLULAR) .** The FCC has granted an Equipment Authorization for this CDMA USB Dongle with all reported SAR levels evaluated as in compliance with the FCC RF exposure guidelines. SAR information on this model phone is on file with the FCC and can be found under the Display Grant section of http://www.fcc.gov /oet / fcc id after searching on **FCC ID: R2NSXC-1380**.

Additional information on Specific Absorption Rates (SAR)can be found on the Cellular Telecommunications &Internet Association (CTIA) web-site at http://phonefacts.net.\*In the United States and Canada, the SAR limit for mobile phones used by the public is 1.6watts/kg (W/kg)averaged over one gram of tissue. The standard incorporates a substantial margin of safety to give additional protection for the public and to account for any agitations in measurements.

In August 1996 the Federal Communications Commission (FCC) of the United States with its action in Report and Order FCC 96-326 adopted an updated safety standard for human exposure to radio frequency (RF) electromagnetic energy emitted by FCC regulated transmitters. Those guidelines are consistent with the safety standard previously set by both U.S. and international standards bodies. The design of this phone complies with the FCC guidelines and these international standards.

For more information about RF exposure, please visit the FCC website at www.fcc.gov

#### *WARNING! Read this information before use*

# **Caution**

Modifications not expressly approved by the party responsible for compliance could void the user's authority to operate the equipment.

# **FCC Compliance Information**

This device complies with Part 15 of FCC Rules. Operation is subject to the following two conditions: (1) This device may not cause harmful interference, and (2) This device must accept any interference received. Including interference that may cause undesired operation.

# **Information to User**

This equipment has been tested and found to comply with the limits for a Class B digital device, pursuant to part 15 of the FCC Rules. These limits are designed to provide reasonable protection against harmful interference in a residential installation. This equipment generates, uses and can radiate radio frequency energy and, if not installed and used in accordance with the instructions, may cause harmful interference to radio communications. However, there is no guarantee that interference will not occur in a particular installation. If this equipment does cause harmful interference to radio or television reception, which can be determined by turning the equipment off and on, the user is encouraged to try to correct the interference by one or more of the following measures:

- Reorient or relocate the receiving antenna.- Increase the separation between the equipment and receiver.
- Connect the equipment into an outlet on a circuit different from that to which the receiver is connected.
- Consult the dealer or an experienced radio/ tv technician for help.